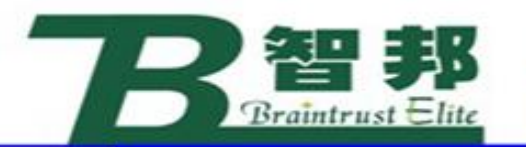

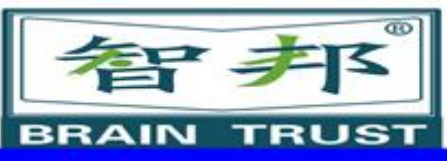

# 常用的程序数据

### 根据不同的数据 用途,定义了不同的 程序数据,右表是机 器人系统中常用的程 序数据。

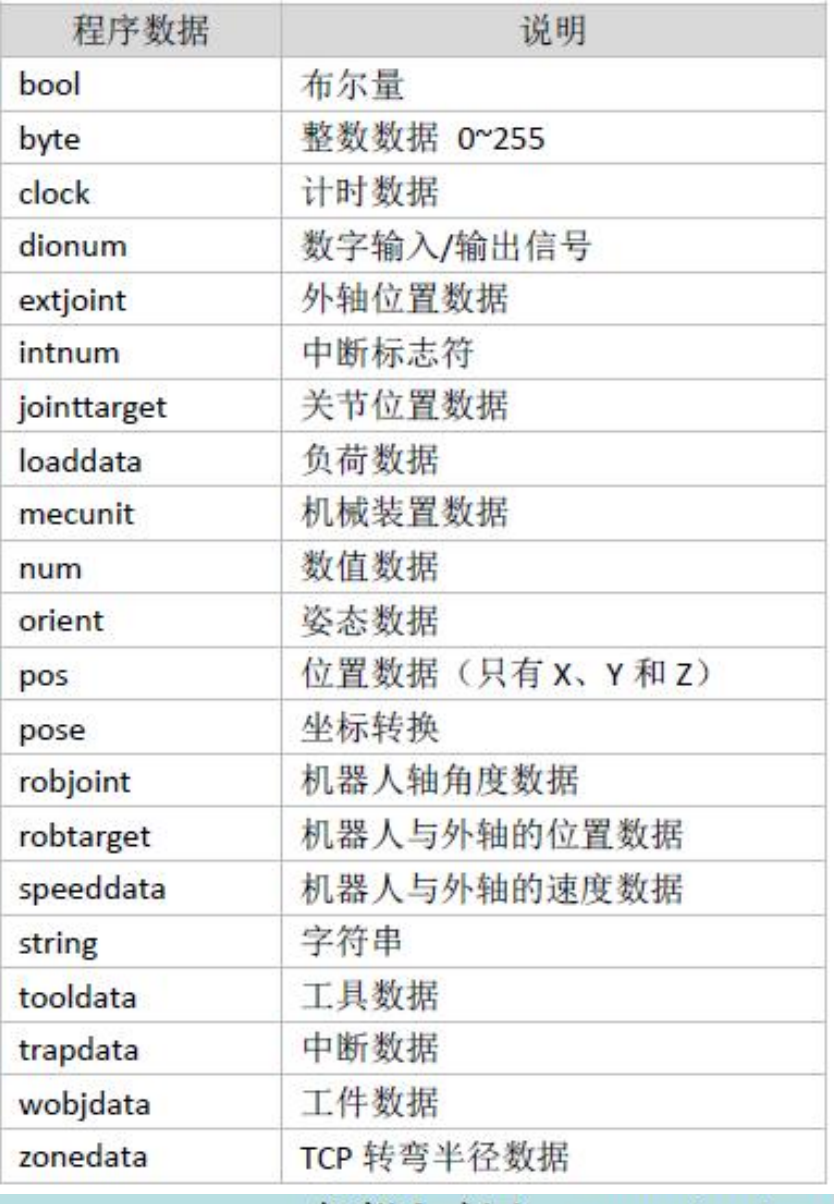

新专业● 新技能 ●新岗位

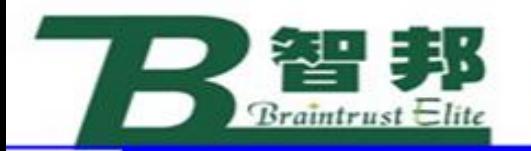

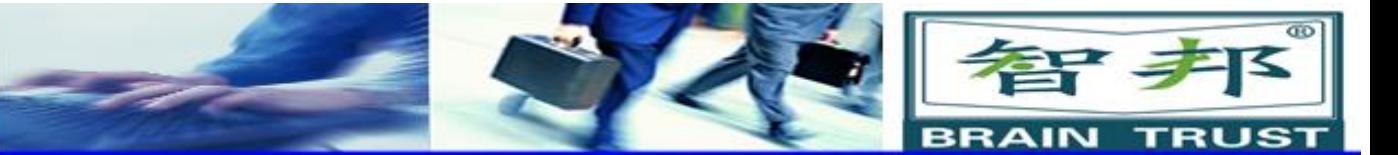

建立程序数据

### 程序数据的建立一般可以分为两种形式, 一种是直接在示教器中的程序数据画面中建 立程序数据;另一种是在建立程序指令时, 同时自动生成对应的程序数据。

新专业● 新技能 ●新岗位

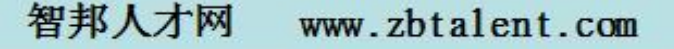

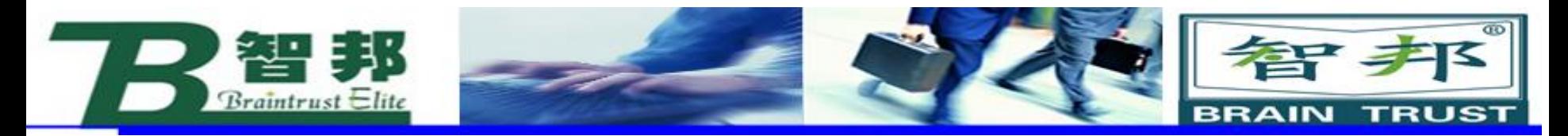

## 1. ABB 菜单中, 选择 "程序数据"

。

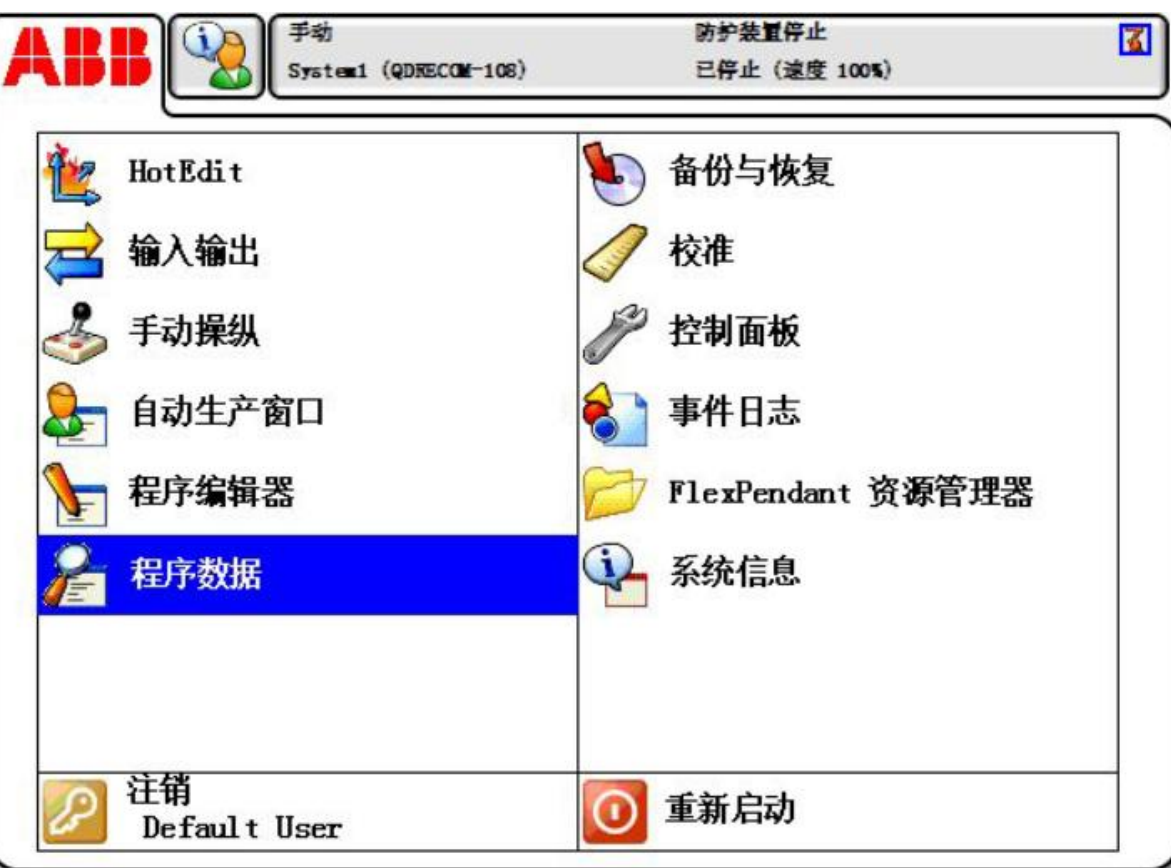

新专业● 新技能 ●新岗位

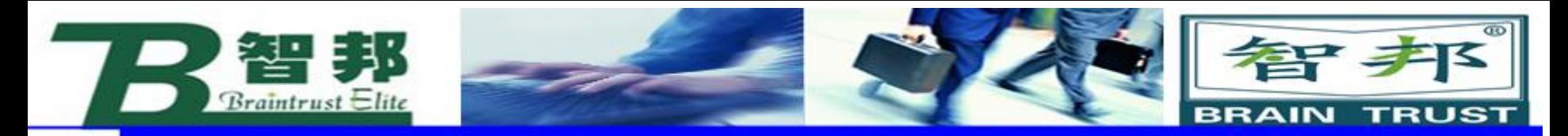

## 2. 选择数据类型"bool", 单击"显示数据"。

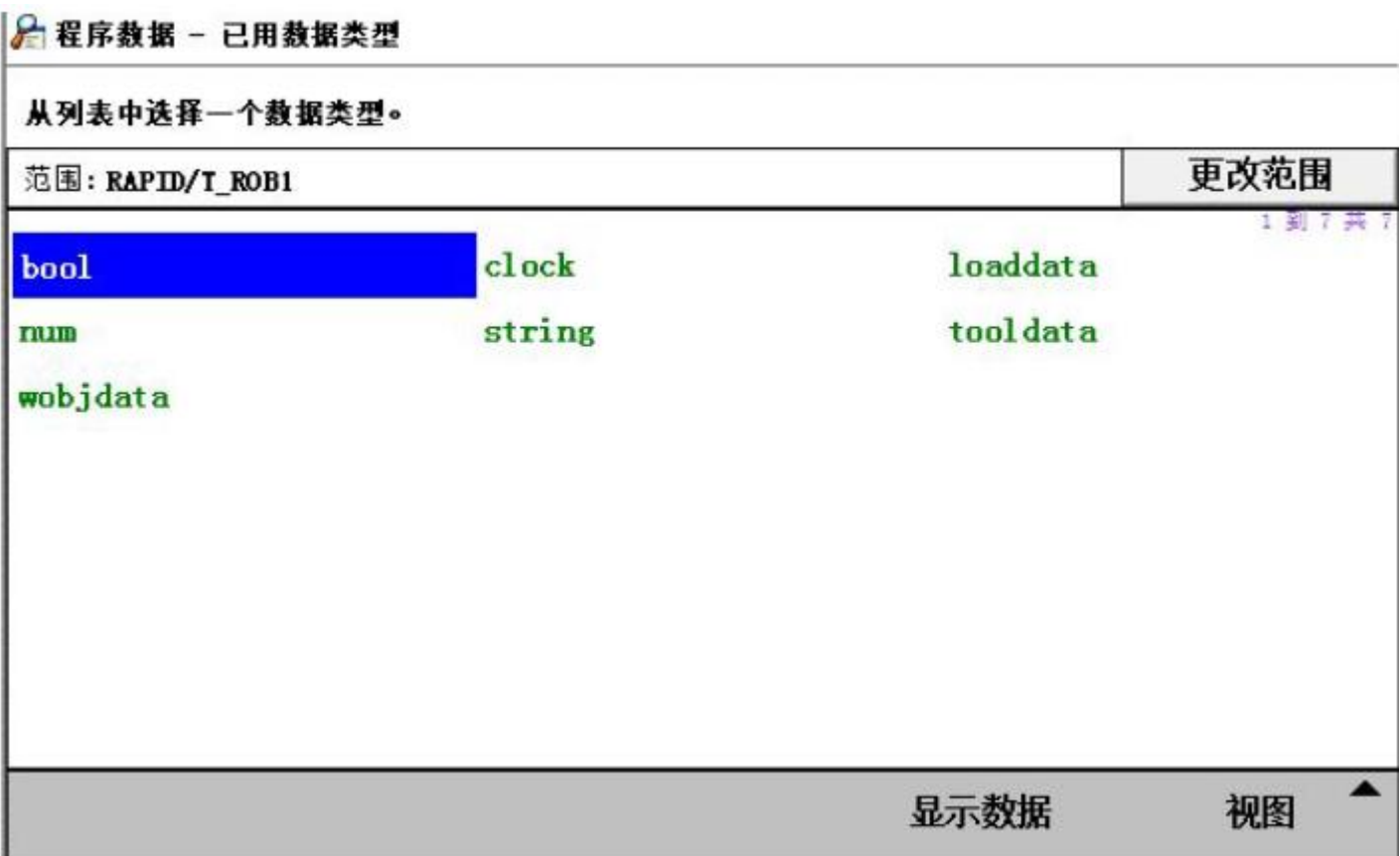

新专业● 新技能 ●新岗位

 $\bullet$ 

智邦人才网 www.zbtalent.com

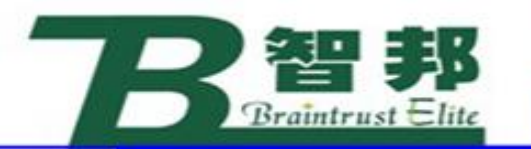

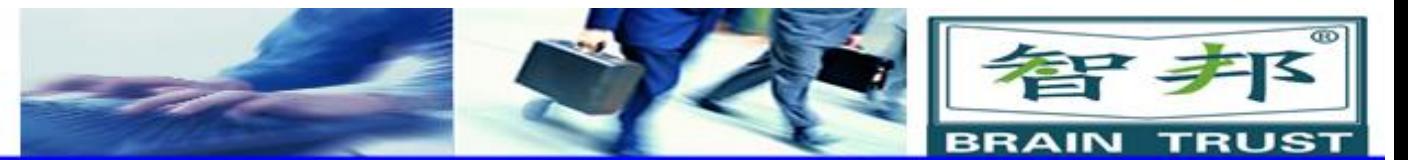

3. 单击"新建…" 。

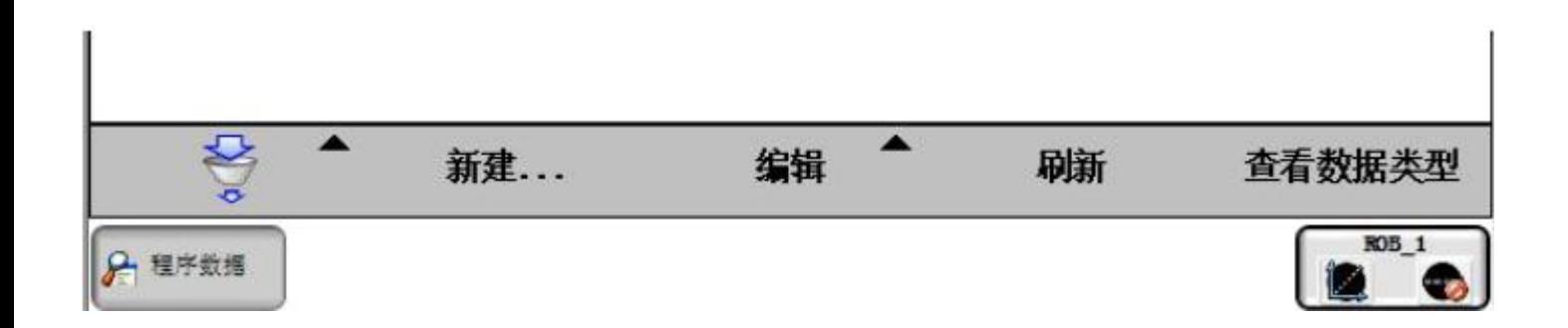

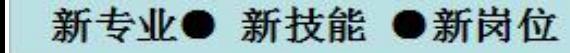

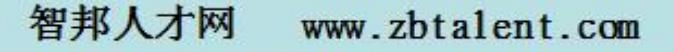

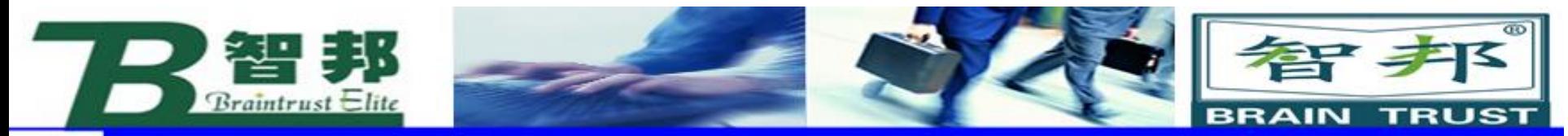

### 4. 进行名称的设定、单击下拉菜单选择对应的参数, 设定完成后单击"确定"完成设定。

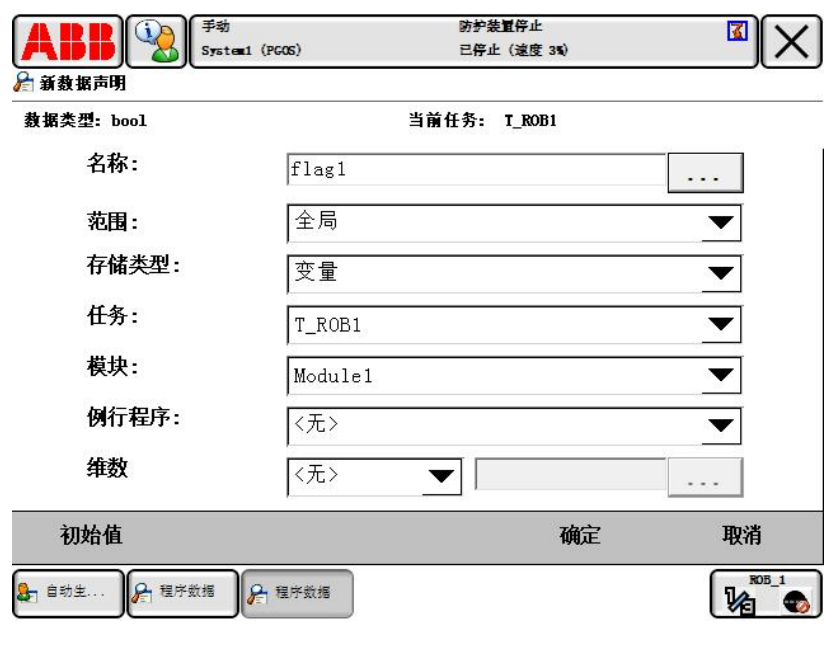

新专业● 新技能 ●新岗位

![](_page_5_Picture_30.jpeg)

智邦人才网

![](_page_6_Picture_0.jpeg)

![](_page_6_Picture_1.jpeg)

在进行正式的编程之前,就需要构建起必要的编程环 境,其中有三个必须的程序数据(工具数据tooldata、 工件坐标wobjdata、负荷数据loaddata)就需要在编 程前进行定义。

新技能 ●新岗位 新专业●

![](_page_6_Picture_4.jpeg)

![](_page_7_Picture_0.jpeg)

### 1、工具数据tooldata

新技能 ●新岗位

新专业●

工具数据tooldata 用于描述 安装在机器人第六轴上的工具的 TCP、质量、重心等参数数据。 | 一般不同的机器人应用配置不 同的工具,比如说弧焊的机器人 就使用弧焊枪作为工具,而用于 搬运板材的机器人就会使用吸盘 | ノ コー 式的夹具作为工具。

![](_page_7_Picture_3.jpeg)

![](_page_8_Picture_0.jpeg)

![](_page_8_Picture_1.jpeg)

![](_page_8_Picture_2.jpeg)

### 默认工具(tool0)的工 具中心点(Tool Center Point) 位于机器人安装法 兰盘的中心。图中A 点就 是原始的TCP 点。

![](_page_9_Picture_0.jpeg)

TCP 的设定原理如下:

- 1) 首先在机器人工作范围内找一个非常精确的固定点作为参考点。
- 2) 然后在工具上确定一个参考点(最好是工具的中心点)。
- 3) 用之前介绍的手动操纵机器人的方法,去移动工具上的参考点,以四种以上 不同的机器人姿态尽可能与固定点刚好碰上。为了获得更准确的TCP, 在以下例 子中使用六点法进行操作,第四点是用工具的参考点垂直于固定点,第五点是工 具参考点从固定点向将要设定为TCP 的X 方向移动,第六点是工具参考点从固定 点向将要设定为TCP 的Z 方向移动。
- 4) 机器人通过这四个位置点的位置数据计算求得TCP 的数据, 然后TCP 的数据 就保存在tooldata 这个程序数据中被程序进行调用。

![](_page_10_Picture_0.jpeg)

### 所有机器人在手腕处都有一个预定义工具坐标系,该 坐标系被称为tool0。这样就能将一个或多个新工具坐标 系定义为tool0 的偏移值。

新专业● 新技能 ●新岗位

![](_page_10_Picture_2.jpeg)

![](_page_11_Picture_0.jpeg)

\*注意: TCP 取点数量的区别: 4 点法,不改变tool0 的坐标方向 5 点法, 改变tool0 的Z 方向 6 点法,改变tool0 的X 和Z 方向(在焊接应 用最为常用)。 前三个点的姿态相差尽量大些,这样有利于 TCP 精度的提高。

新专业● 新技能 ●新岗位

![](_page_11_Picture_3.jpeg)

![](_page_12_Picture_0.jpeg)

### 操作步骤: 1. ABB 菜单中, 选择"手动操纵"

![](_page_12_Picture_2.jpeg)

新专业● 新技能 ●新岗位

```
智邦人才网
www.zbtalent.com
```
![](_page_13_Picture_0.jpeg)

### 2. 选择"工具坐标"

![](_page_13_Picture_34.jpeg)

![](_page_13_Picture_3.jpeg)

![](_page_13_Figure_4.jpeg)

www.zbtalent.com

智邦人才网

![](_page_13_Picture_5.jpeg)

![](_page_14_Picture_0.jpeg)

### 4. 对工具数据属性进行设定后,单击"确定"

![](_page_14_Picture_33.jpeg)

![](_page_15_Picture_0.jpeg)

### 6. 选择 "TCP 和Z,X" ,使用6 点法设定TCP

![](_page_15_Picture_25.jpeg)

新专业● 新技能 ●新岗位

![](_page_16_Picture_0.jpeg)

![](_page_16_Picture_1.jpeg)

![](_page_16_Picture_2.jpeg)

### 7. 选择合适的手动操纵模式 8. 按下使能键,使用摇杆使工 具参考点靠上固定点,作为第 一个点

![](_page_16_Picture_4.jpeg)

![](_page_16_Picture_5.jpeg)

![](_page_17_Picture_0.jpeg)

### 9. 单击"修改位置",将点1位置记录下来

![](_page_17_Picture_22.jpeg)

新专业● 新技能 ●新岗位

### www.zbtalent.com 智邦人才网

![](_page_18_Picture_0.jpeg)

![](_page_18_Picture_1.jpeg)

### 10. 工具参考点变换姿态靠上固定点

![](_page_18_Picture_3.jpeg)

新专业● 新技能 ●新岗位

11. 单击"修改位置",将点2 位置记录下来

![](_page_18_Picture_35.jpeg)

![](_page_19_Picture_0.jpeg)

![](_page_19_Picture_1.jpeg)

12. 工具参考点变换姿态靠上固定点

![](_page_19_Picture_3.jpeg)

![](_page_19_Picture_34.jpeg)

![](_page_19_Picture_5.jpeg)

![](_page_20_Picture_0.jpeg)

![](_page_20_Picture_1.jpeg)

![](_page_20_Picture_2.jpeg)

![](_page_20_Picture_3.jpeg)

![](_page_20_Picture_4.jpeg)

![](_page_20_Picture_42.jpeg)

![](_page_21_Picture_0.jpeg)

![](_page_21_Picture_1.jpeg)

## 16. 工具参考点以点4 的姿态从固定点 移动到工具TCP的+X 方向

![](_page_21_Picture_3.jpeg)

![](_page_21_Picture_4.jpeg)

![](_page_21_Picture_46.jpeg)

![](_page_22_Picture_0.jpeg)

![](_page_22_Picture_1.jpeg)

### 18. 工具参考点以此姿态从固 定点移动到工具TCP 的Z方向

![](_page_22_Figure_3.jpeg)

![](_page_23_Picture_0.jpeg)

![](_page_23_Picture_1.jpeg)

### 21. 对误差进行确认, 越小越好, 但也要以实际验证效果为准

![](_page_23_Picture_24.jpeg)

新专业● 新技能 ●新岗位

![](_page_24_Picture_0.jpeg)

![](_page_24_Picture_1.jpeg)

智夫

www.zbtalent.com

22. 选中tool1,然后打开编辑菜 单选择"更改值"

智邦人才网

### →手动操纵 - 工具

当前选择: tool1

从列表中选择一个项目。

![](_page_24_Picture_36.jpeg)

![](_page_24_Picture_7.jpeg)

![](_page_25_Picture_0.jpeg)

![](_page_25_Picture_1.jpeg)

### 23. 在此页面中, 根据实际情况设定工具的质量mass (单位kg)和重心位置数据(此中心是基于tool0的 偏移值,单位mm),然后单击"确定"

合编辑

名称:

tool1

点击一个字段以编辑值。

![](_page_25_Picture_40.jpeg)

新专业● 新技能 ●新岗位

![](_page_26_Picture_0.jpeg)

![](_page_26_Picture_1.jpeg)

## 24. 选中tool1,单击"确定"

◆手动操纵 - 工具

当前选择: tool1

从列表中选择一个项目。

![](_page_26_Picture_29.jpeg)

![](_page_26_Picture_7.jpeg)

![](_page_27_Picture_0.jpeg)

![](_page_27_Picture_1.jpeg)

25. 动作模式选定为"重定位"。坐 。坐 标系统选定为"工具" 。工具坐标选 | 定为"tool1"

### ♣ 手动操纵

![](_page_27_Picture_38.jpeg)

新专业● 新技能 ●新岗位

![](_page_28_Picture_0.jpeg)

26. 使用摇杆将工具参考 点靠上固定点,然后在重 定位模式下手动操纵机器 人,如果TCP 设定精确的 话,可以看到工具参考点 与固定点始终保持接触, 而机器人会根据重定位操 作改变姿态

![](_page_28_Picture_2.jpeg)

香宁 丰

![](_page_29_Picture_0.jpeg)

![](_page_29_Picture_1.jpeg)

如果使用搬运的夹具,一般工具数据的设定方法如下: 图中, 搬运薄板的真空吸盘夹具为例, 质量是25kg, 重心在默认tool0 的Z 的正方向偏移250mm, TCP点设定在吸盘的接触面上, 从默认 tool0 上的Z 方向偏移了300mm

新专业● 新技能 ●新岗位

智邦人才网 www.zbtalent.com

智邦

**TRUST** 

**BRAIN**